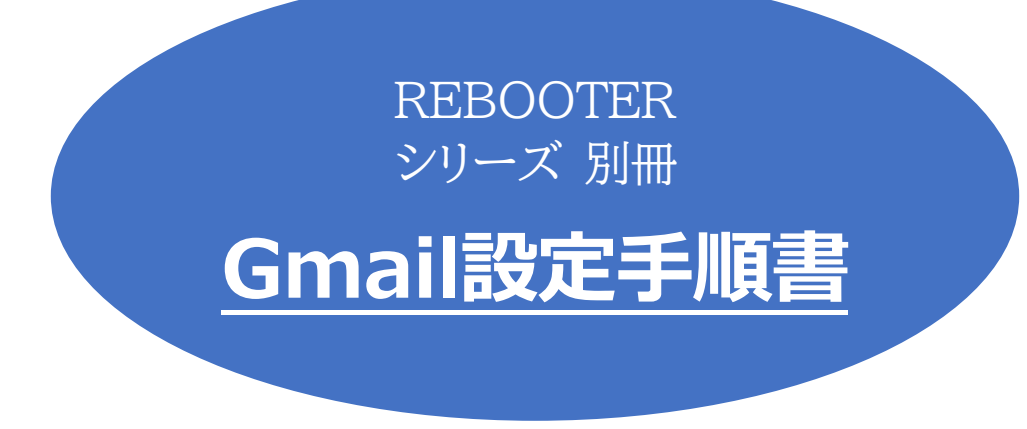

2023/4作成 第1.0版

明京電機株式会社

### 1. 機能概要

弊社REBOOTERのうちSSL/TSLメール対応機種では、Gmailをリブーターに設定することが可 能です。ただし、無料版のGmailでは一日の送受信数に制限があるなどご考慮いただく必要がある要素もあ ります。

★「メール制御」を実行したい場合、リブーター側にセットするGmailアドレスには「広告メールや(リブータ ー以外からの)通知メールができるだけこない」状態にしてください。また、既に受信ボックスに大量の メールがたまっている状態になっている場合、(古いものから順番にメール確認を行うため)コマンドが 書かれた制御メールの処理に到達するまでかなりの時間を要してしまうおそれがあります。使用する Gmailは受信ボックスが空の状態にしてからセットしてください。

# 2. 設定にあたって

### **[1] Googleアカウントでの「アプリパスワード」取得**

「Googleアカウント」ページにて、ご使用になるGmail(Googleアカウント)でログインしてください。 (以下、画像は2023/4時点のものです。)

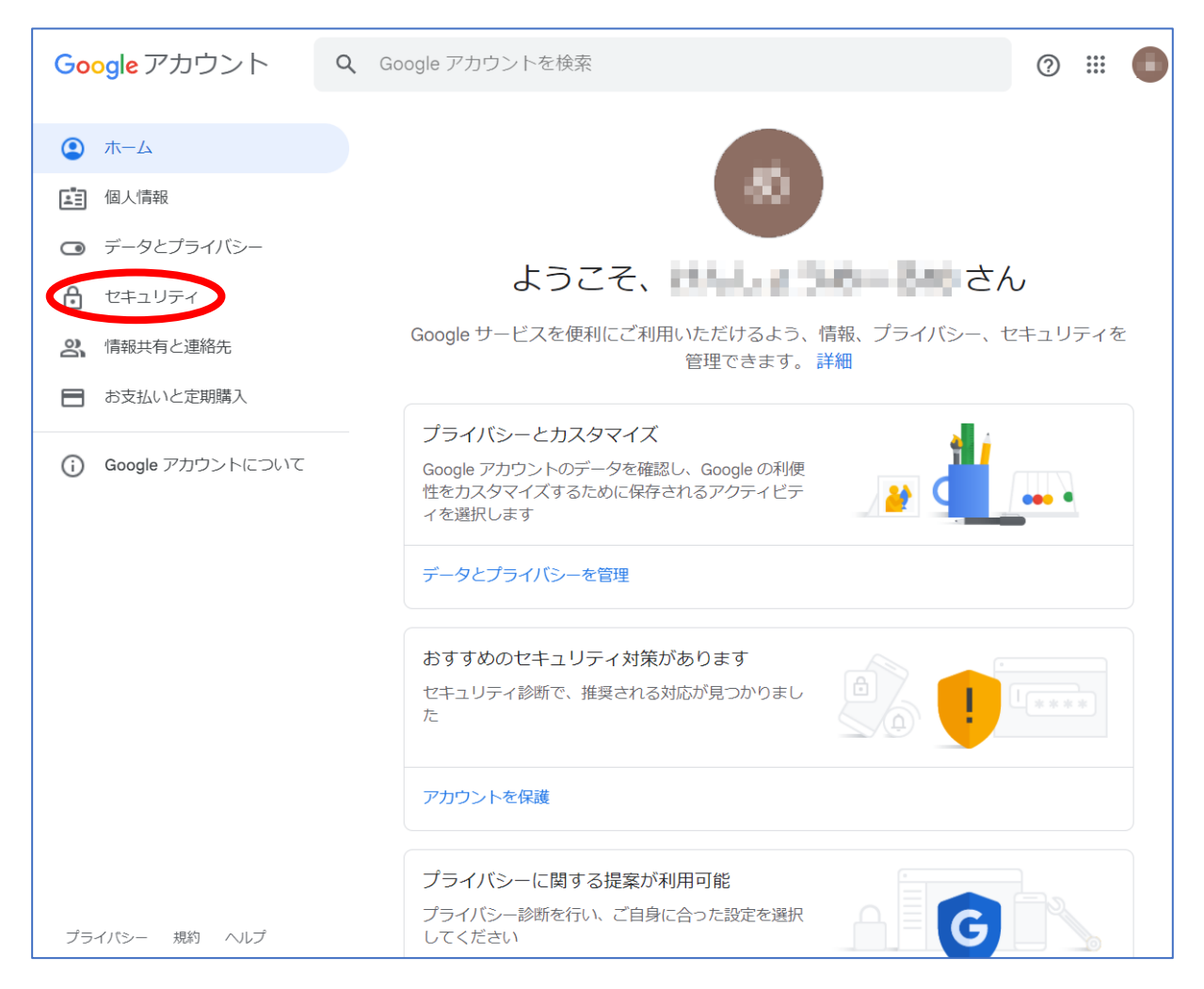

「セキュリティ」の項目を選択し、「Googleにログインする方法」の見出しにて「2段階認証プロセス」 を「有効」にしてください。そして、「2段階認証プロセス」の「>」をクリックします。

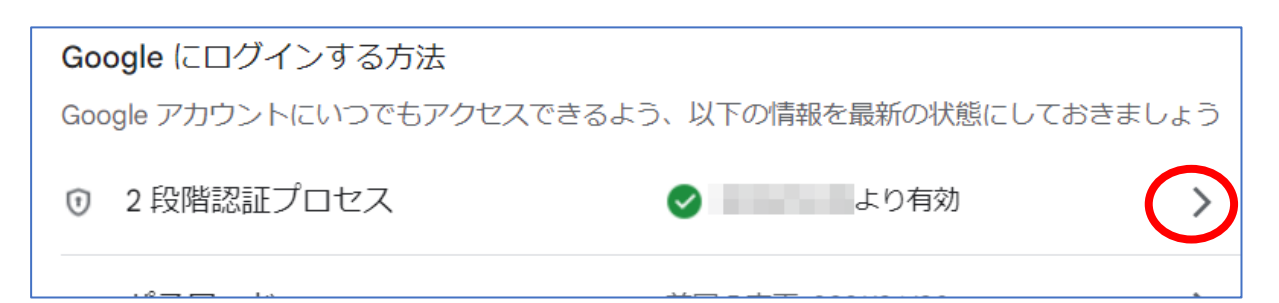

「2段階認証プロセス」のページに「アプリ パスワード」の見出しがあります。「>」をクリックします。

アプリ パスワード

アプリ パスワードは推奨されておらず、ほとんどの場合は不要です。アカウントを安全に保つため、 [Google でログイン] を使用してアプリを Google アカウントに接続してください。

アプリ パスワード ■個のパスワード

#### 「アプリ パスワードを生成するアプリとデバイスを選択してください。」のところで、 「アプリを選択」→「その他(名前を入力)」を選択します。 ここに名称を入力し、その後「生成」ボタンをクリックします。

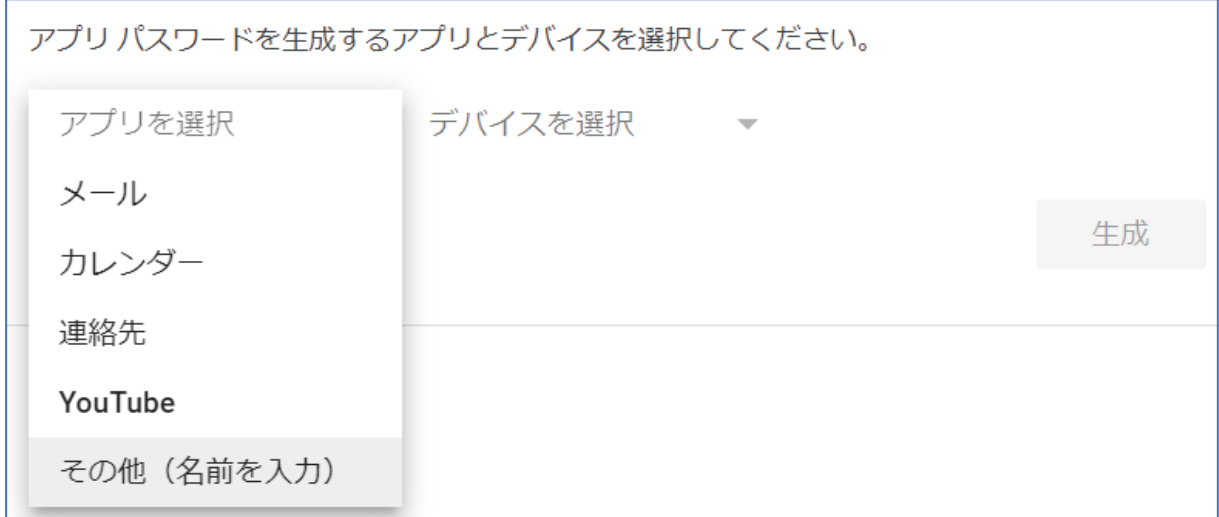

「生成されたアプリ パスワード」画面が表示されます。 **★表示された「アプリパスワード」をメモしてください。** (このパスワードをリブーターに設定します。)

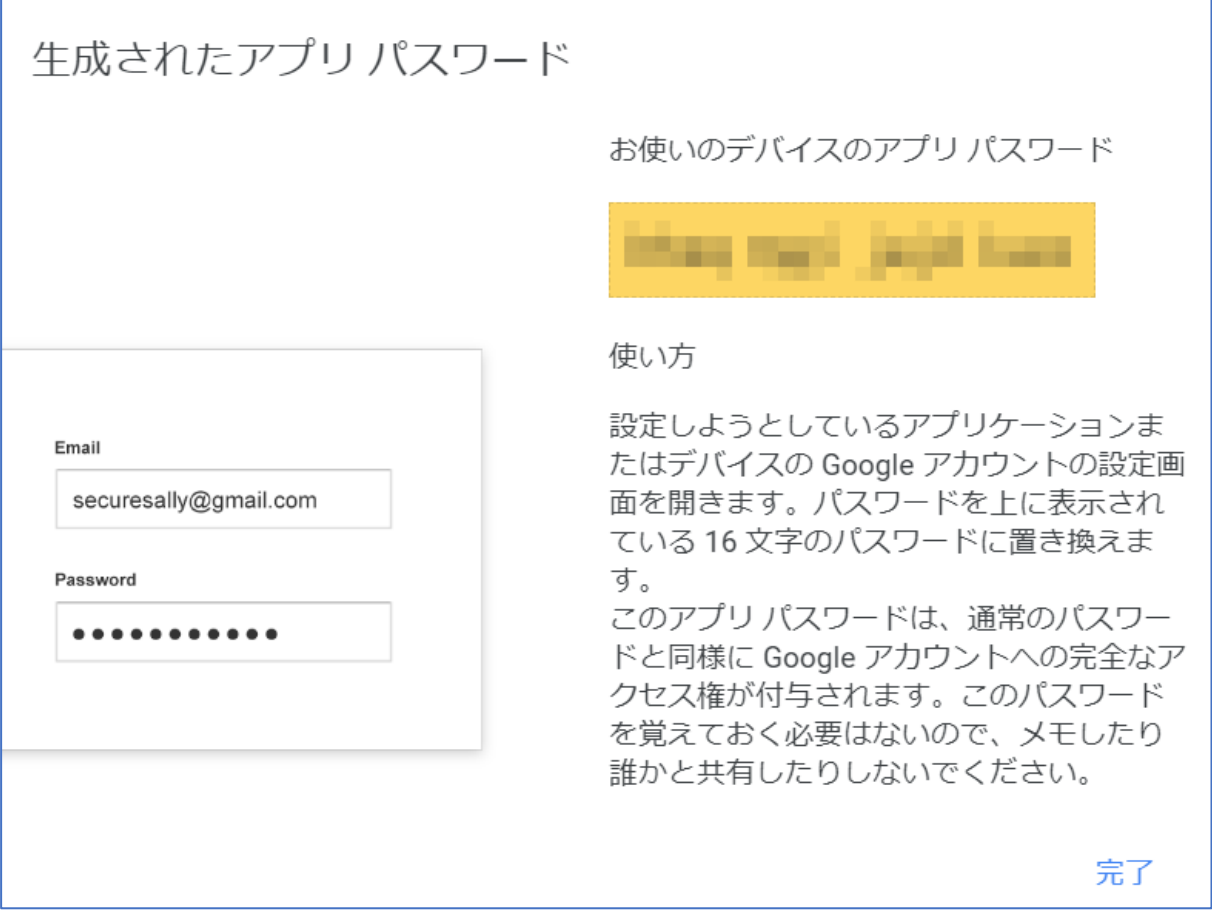

Googleに関する下準備はここまでです。

### **[2] リブーターへの設定**

★前もって「ネットワーク設定」-「基本設定」にて、リブーターがGoogleのサーバーにアクセスできるように「デ フォルトゲートウェイ」などの設定しておいてください。

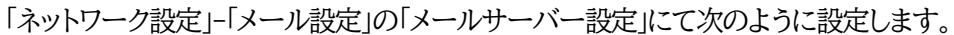

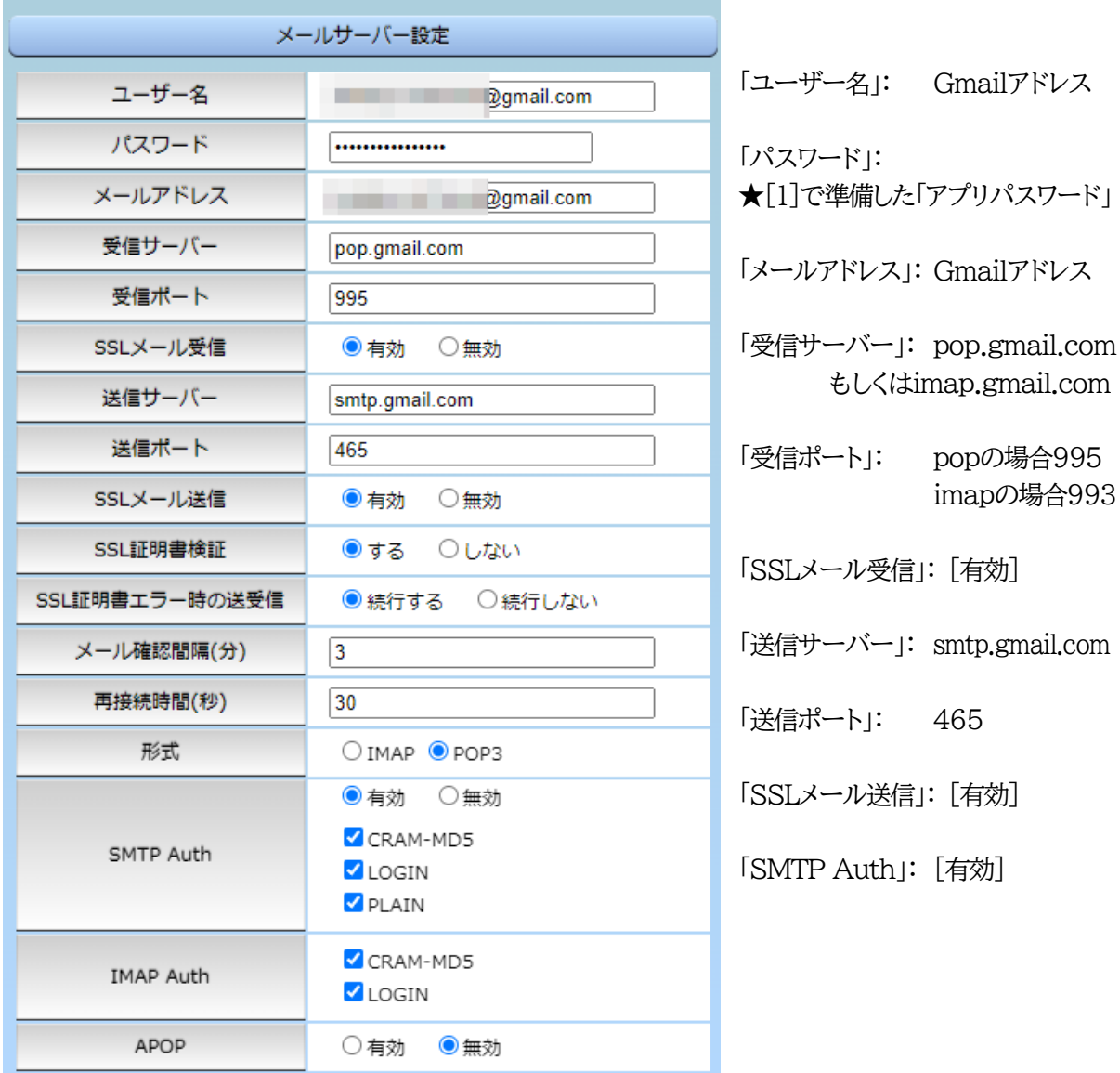

→同じ「ネットワーク設定」-「メール設定」画面の「通知先設定」に、リブーターからのメールを受信するメールア ドレスを設定し、その後「送信テスト」画面にて「テストメール」を送信してみてください。

![](_page_4_Picture_120.jpeg)

本文に「テスト」と書かれたメールが届けば(送信に関して)正しく設定できています。 (受信に関しては、試験的にメール制御を行ってみる必要があります。)

設定に不備がある場合、(幾度が送信リトライを繰り返した後)「エラーメッセージ」の下の部分にサーバーから のエラーコード情報がそのまま表示されます。そのエラーコードをもとに設定を修正してください。

## 3. 無料版Gmailの注意点

Gmailには下記のような上限が情報公開されています。(2023年4月時点)

[a] 1日に500通を超えるメールを送信できない。

( <https://support.google.com/mail/answer/22839> )

[b] 新着メールのチェック間隔が10分以内の場合、アカウントへのアクセスがブロックされる ことがある。

( <https://support.google.com/mail/answer/7126229> )

そのため、「通知メール、制御結果メールの総数が1日に500通を超えないように」調整した設定・運 用をしたり、「メール確認間隔」を10分以上に設定をしたりする必要があります。